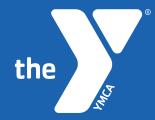

#### YMCA of GREATER PITTSBURGH **Aquatics Reservations**

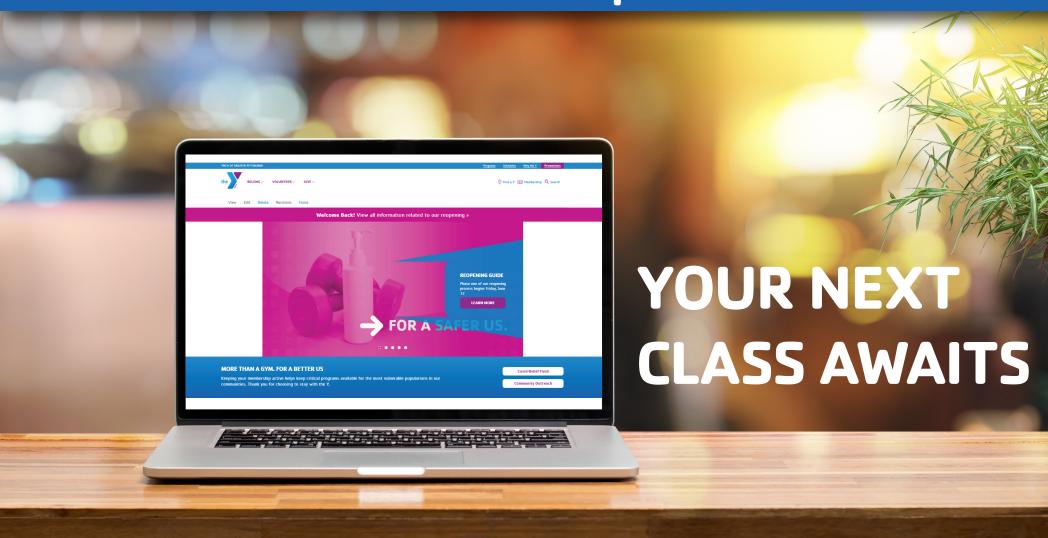

LEARN HOW TO REGISTER VIA COMPUTER

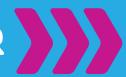

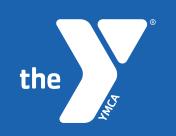

Go to **pittsburghymca.org** and click on **'Schedules'** or go straight to **pittsburghymca.org/schedules**.

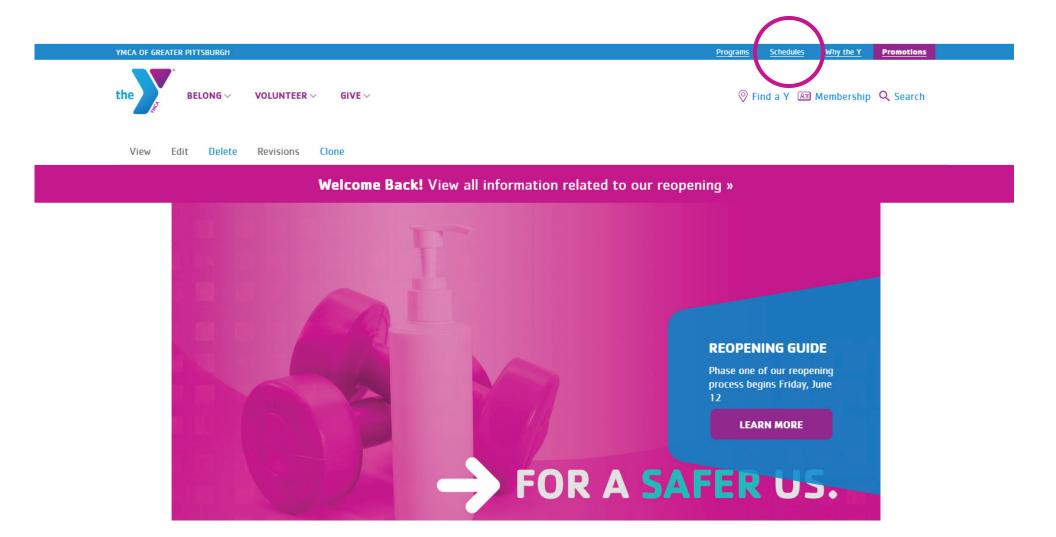

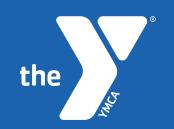

Find your class based on 'Category', 'Location', and click on 'Sign Up' on the right hand side to reserve your spot.

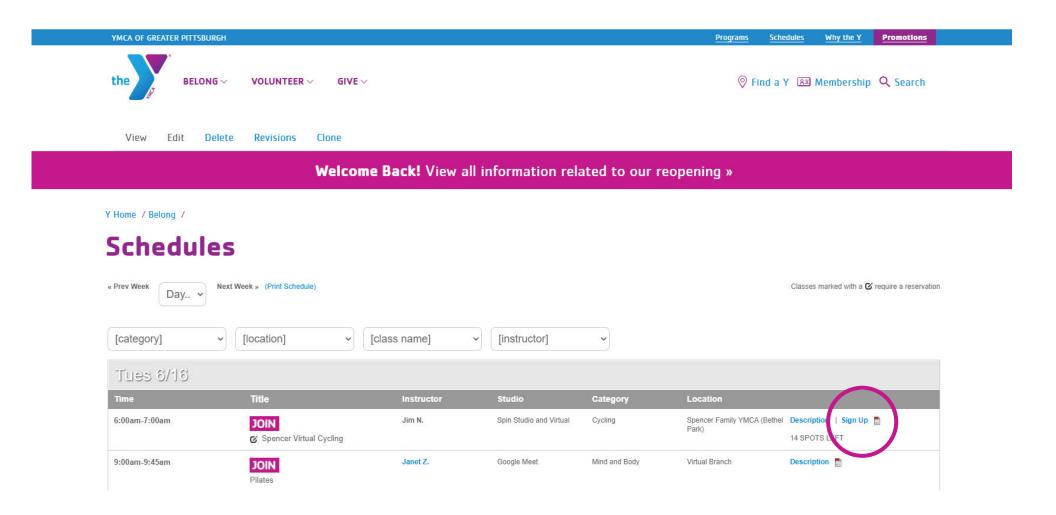

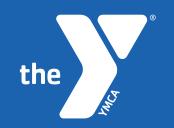

Now on the Groupex Pro page, choose **'Create a Login'** for your first time, and **'Login'** for return visits.

| Login Create a Login | Forgot Password |  |
|----------------------|-----------------|--|
| Your Full Name       |                 |  |
| Email Address        |                 |  |
| Password             |                 |  |
| Confirm Password     |                 |  |
|                      | Register        |  |

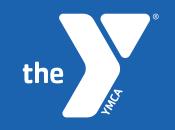

Your aquatics selection will appear after you log-in. If there are remaining spots available, choose 'Reserve a Spot'.

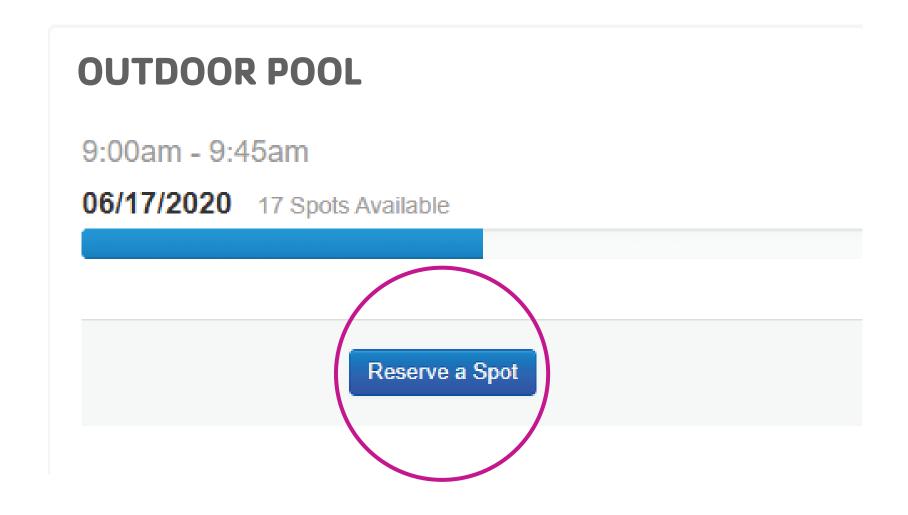

Your spot is now reserved. If there was a mistake you will have the option to 'Cancel Reservation'.

#### **OUTDOOR POOL**

9:00am - 9:45am

06/17/2020 16 Spots Available

You have reserved a spot in the class.

You are currently signed up to attend this class.

Cancel Reservation

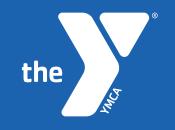

You will receive an additional confirmation email regarding your upcoming aquatics reservation.

You have reserved a space in the following class:

Class: OUTDOOR POOL

Date: 06/17/2020

Time: 9:00am

Thanks and we'll see you soon!

# **ENJOY YOUR CLASS!**

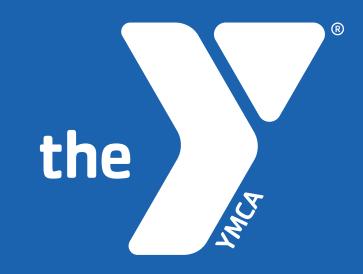